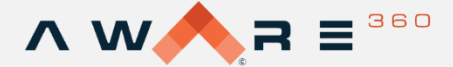

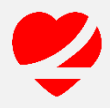

## **LifeSaver Portal Guide**

The LifeSaver Mobile solution is designed to help organization's eliminate distracted driving and improve safety, reduce collision-associated costs, and ensure compliance with legislation and corporate policies.

The LifeSaver App runs quietly in the background of Android and Apple phones, requiring little to no input from drivers. As an administrator, you have access to the LifeSaver Portal to view individual and team violations, set company policies, manage drivers, and set automated weekly and daily reports.

#### **How to Access the Portal**

ſ

On your first log into the Lifesaver administrator portal, you will receive an e-mail with a temporary password. Using the 'Login to My Portal' prompt, you will be redirected to the Lifesaver portal. Here, you can use your e-mail and temporary password to access the platform.

To set a new password for future log ins:

- 1. In the Lifesaver portal, select your name at the top right and select 'My Settings'.
- 2. In the profile tab, the two password fields will allow you to set a new secure password.
- 3. After your password has been entered and confirmed, press 'Save' to finalize this password change.

Future log ins can be accessed at <https://fleet.lifesaver-app.com/user/login> using your e-mail and password credentials. If you need to set a new password, select 'Forgot Password?' and a password reset confirmation will be sent to your e-mail.

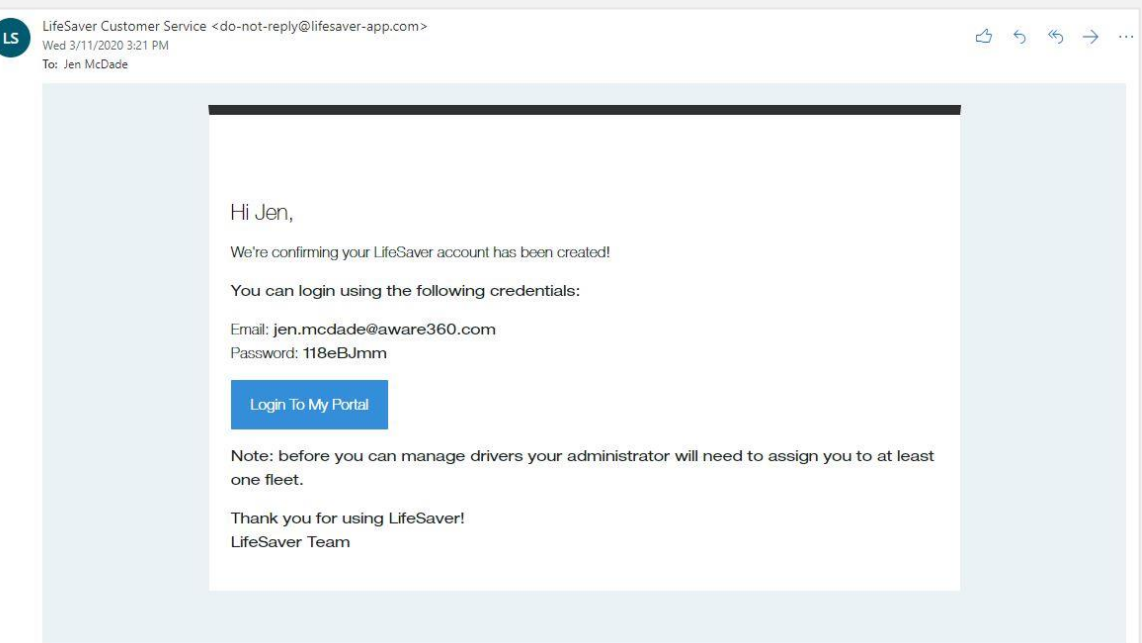

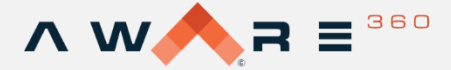

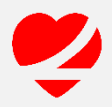

## **LifeSaver Portal Home**

Once you open the LifeSaver Portal, you will be directed to your group dashboard screen.

### **Group Dashboard**

The Group Dashboard is an incredibly useful tool that allows you to view key statistics of your drivers and should be reviewed regularly to monitor a fleet's progress. In this module, you can see the current month's average scores by group and though a detailed breakdown. This data can help you determine if the group's driving habit have improved month after month.

### **Navigating the Group Dashboard Screen**

- **1. Group Selection Tool:** To select which group to display statistics
- **2. Distracted Driving Overview:** Shows the average scores of all groups for the current month. The selection allows you to view the app status of grouped drivers.
- **3. Average Score Overview:** Displays the monthly score trend for a specific group. Much like the Group Selection Tool, using the drop-down list allows you to filter the dataset by group.
- **4. Drivers Scores:** Displays an individual driver's score for the current month. This data is filtered by group, as selected in regions 1 or 3.
- **5. Violations By Type:** Graph displaying the total number of safety violations for the current month. Can be refreshed to show an entire group or individual drivers by clicking on the corresponding bars in items 2 and 4.
- **6. Supporting articles** for assistance.

You can download a picture of selections 2, 3, 4 and 5 by clicking  $\blacktriangleright$  in the upper right-hand corner

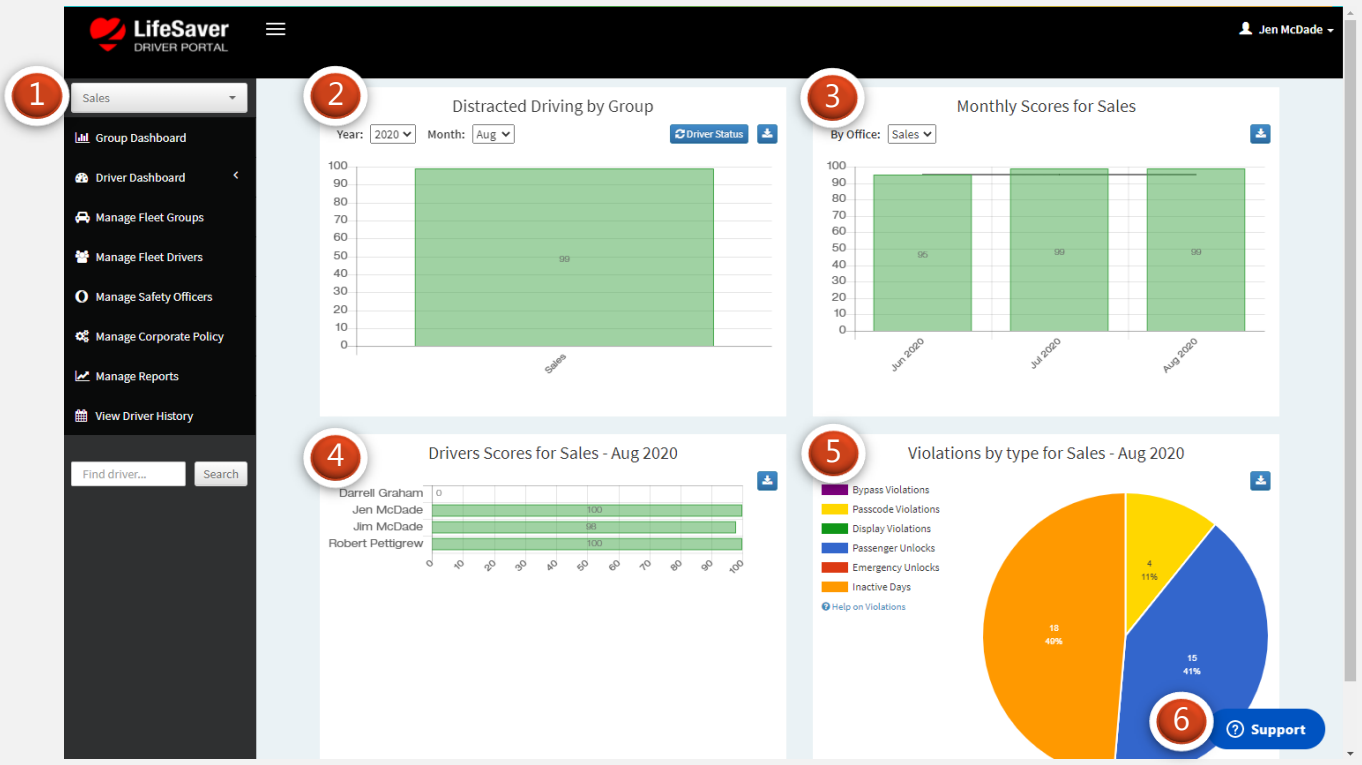

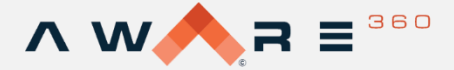

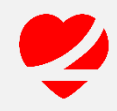

# **View Individual Driver Data**

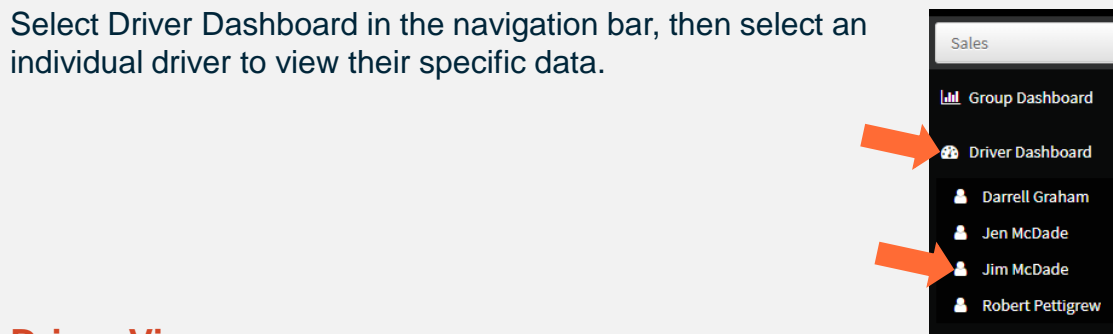

#### **Driver View:**

Selecting a driver will display a breakdown of their individual statistics, as well as map displaying the location of their most recent Safety Violations.

- **1. Monthly Statistics:** Graph displaying driving score for the current month and overall driving statistics including a violation report and total inactive days.
- **2. Previous Month Statistics:** Graph displaying driving score for the prior month with an overview of the previous month's statistics.
- **3. App Health Status:** This section indicates App health status. Green indicates the app is working as intended, red indicates an error. Selecting this graphic displays a breakdown of this status.
- **4. Most Recent Violations:** This selection adjusts the map view to focus on the locations of the most recent violations.
- **5. Driver Map:** This map displays the location of all safety violations.
- **6. Last Known Location:** This selection adjusts the map view to focus on the driver's last known location.

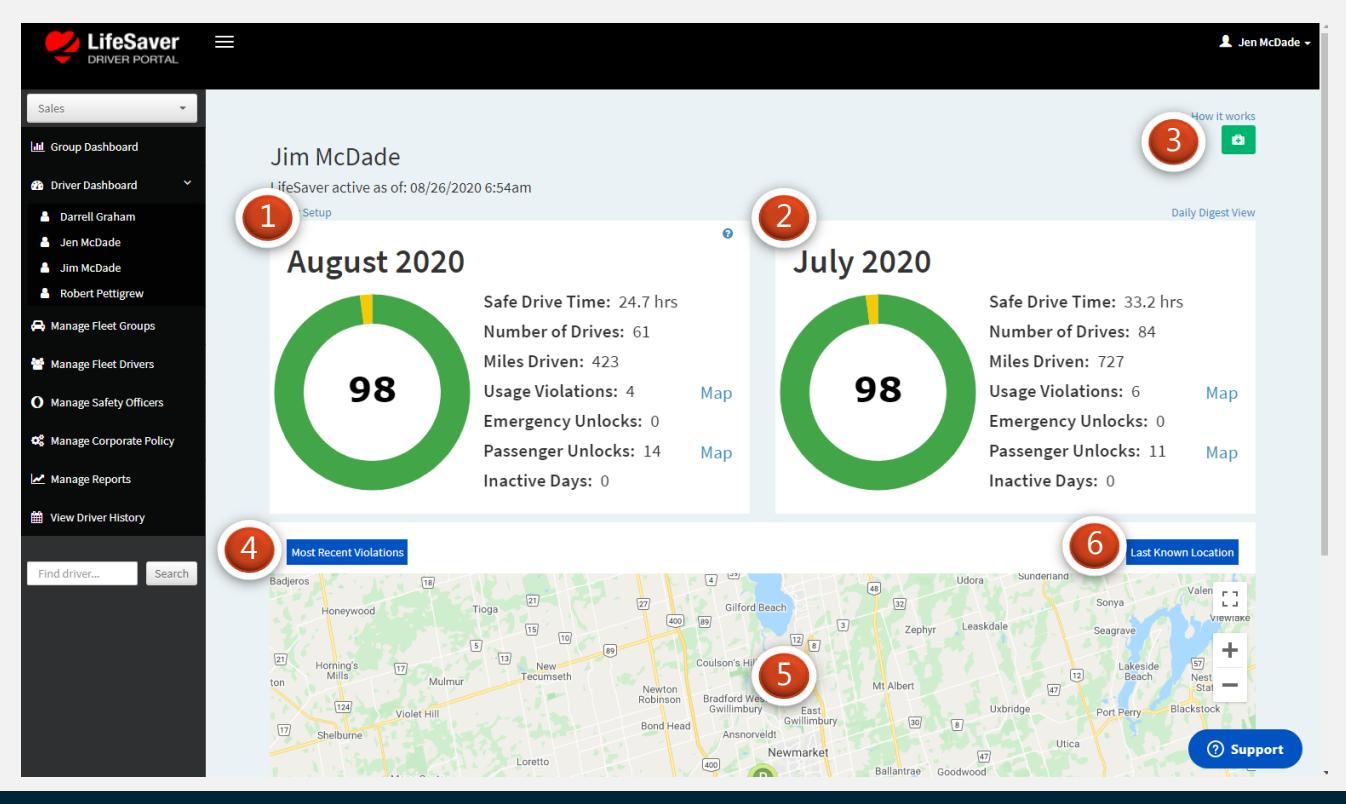

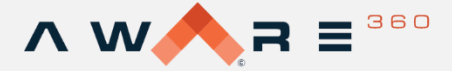

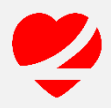

# **Daily Digest View**

The Daily Digest View can be accessed from the Individual Driver Data view. Found above the prior month's statistics section, clicking Daily Digest View will navigate to this section of the portal.

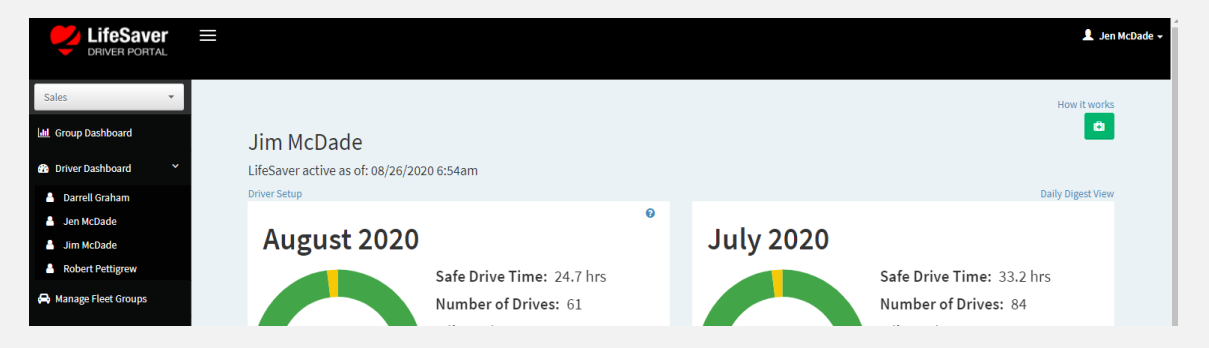

The Daily Digest View contains an in-depth breakdown of an individual driver's statistics. This information can be used to evaluate a driver's current ability as well as track their monthly improvement.

- **1. Current Month Statistics:** Displays a driver's current monthly statistics.
- **2. Scorecard:** Shows safety violations from the previous day.
- **3. App Health Check:** Displays the current app status. Green indicates the app is working as intended, and red indicates an error. Selecting this graphic displays a breakdown of this status and how to correct any issues.
- **4. Monthly Score Progress:** Displays monthly averages of the driver's score that can be used to evaluate their progress over months.

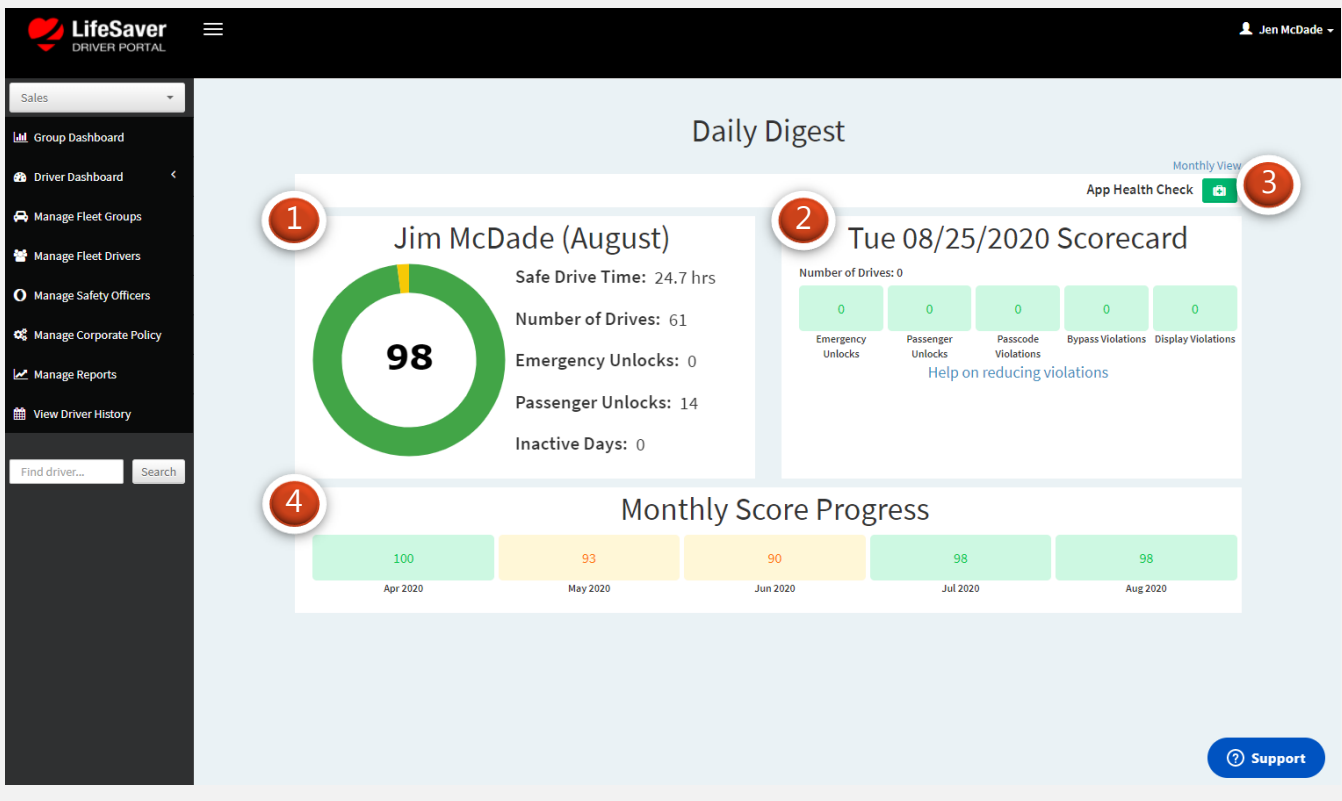

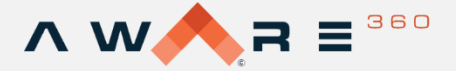

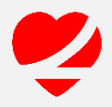

## **Managing Your Fleet – Groups & Drivers**

The Manage Fleet Groups module allows administrators to manage the high-level groups within an organization. The data displayed in the Group Dashboard is filtered by these fleets, where you can add or remove groups, and assign managers to each department.

#### **Manage Fleet Groups**

From the navigation bar, select Manage Fleet Groups. You will see a list of your organization's current groups with their respective fleet managers. You can add and remove groups, change names and assign Safety Officers to each fleet. Safety Officer act as administrators and managers for their assigned group. .

- **1. Manage Fleet Groups:** Shows the name, safety officer and additional officers for each group. Edits to groups can be made directly here.
- **2. Actions:** Allows you to manage settings for each group. Remind Officers sends an e-mail to the listed officers with instructions on how to access the LifeSaver portal. Manage Fleet Drivers navigates to this module within the portal and allows you to add or remove drivers. Finally, you can completely remove this fleet using the Delete selection.
- **3. New Fleet Group:** Allows you to add a new fleet group to your organization by setting a new name and assigning the required Safety Officers.
- **4. New Officer:** Allows you to add a new Safety Officer to your organization. A full list of Officers can be managed within the Manage Safety Officers module.
- **5. Save Changes:** Make sure to select Save Changes after creating new groups or making any changes to groups.

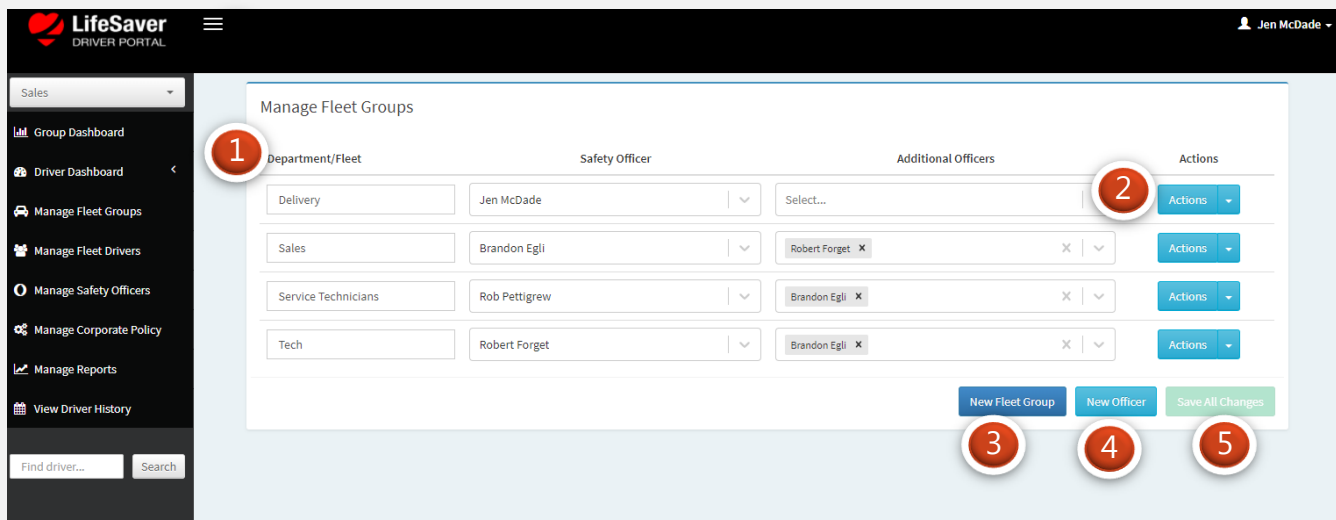

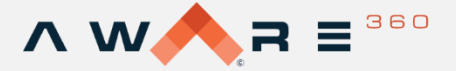

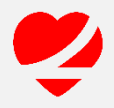

#### **Manage Fleet Drivers**

The Manage Fleet Drivers module allows administrators to manage their organization's drivers. This module is filtered by department which can be selected using the Team Selection Tool.

From the navigation bar, select Manage Fleet Driver to see a detailed list of drivers within a department. You can manage information for each driver such as name, phone number and device type. You also have the ability to manage automatic notifications and disable drivers for extended office leave.

- **1. Fleet:** Displays the current group view. To change this, use the Team Selector Tool above the navigation bar.
- **2. Driver Information:** Shows individual driver information: current e-mail, phone number, and device type.
- **3. Online Status:** The current driver status. Extended periods of absence from the LifeSaver app will impact this app health check section.
- **4. Actions:** Used to send a reminder message to an individual driver to start the LifeSaver app. You can also disable a driver or remove them completely from the system.
- **5. Invitations and Moves:** Use these to add a new driver to your group or move drivers to a different group within your organization.

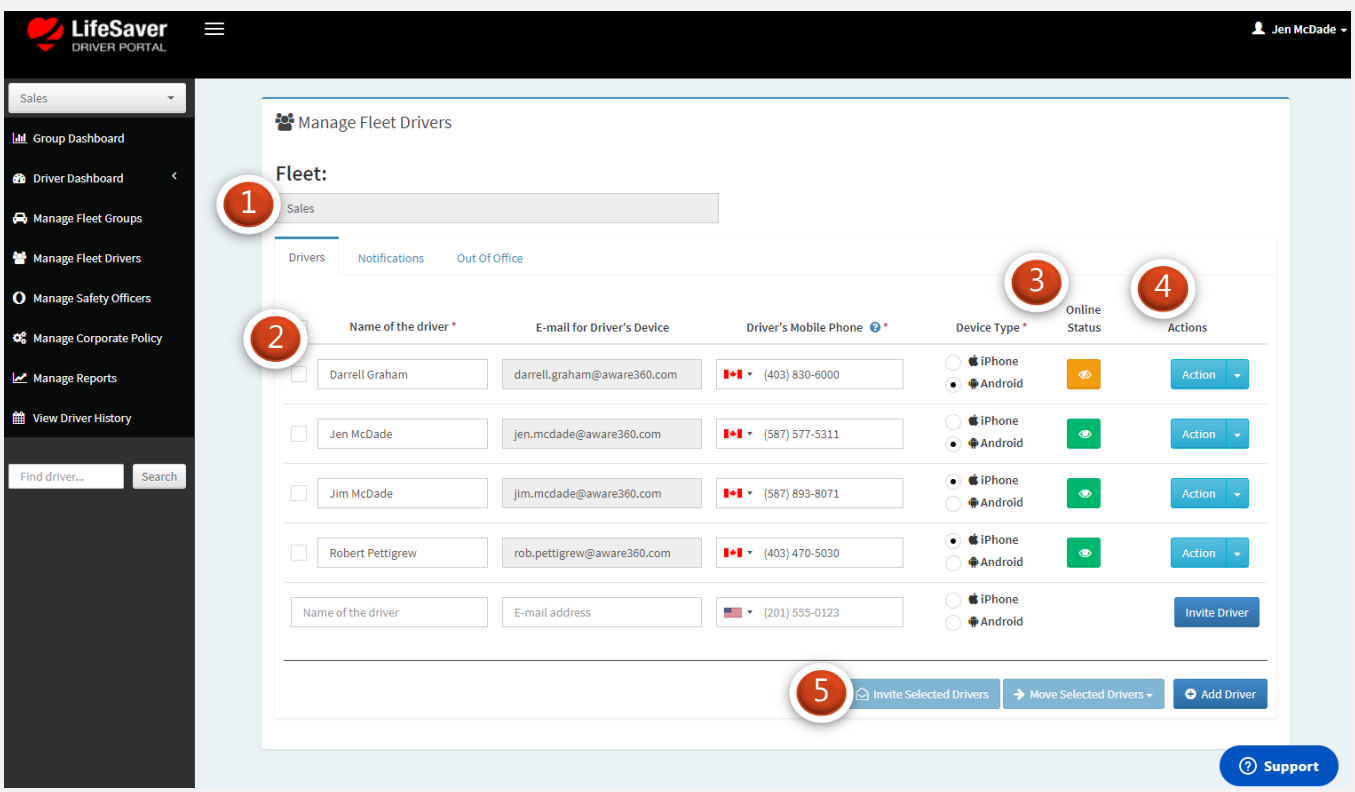

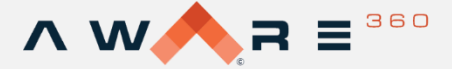

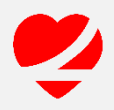

#### **Manage Fleet Driver Notifications**

The Manage Fleet Driver Notifications section can be accessed by selecting the Notifications tab within the Manage Fleet Drivers Module.

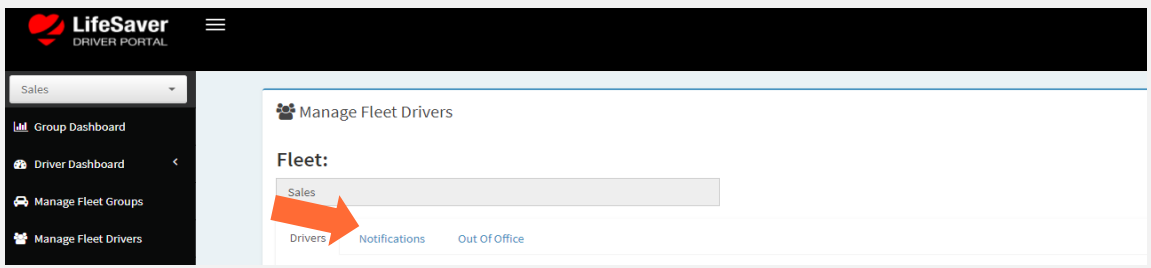

Within this section, an administrator can manage the automatic notifications received by drivers. These will trigger depending on Safety Violations or poor App Health.

- **1. Health Notification:** Sends a daily alert to a driver showing the status of the drivers app **Daily Digest:** Sends a daily report to the driver with their driving statistics from the previous day.
- **2. Daily Digest on Violation:** This selection limits the Daily Digest notification to trigger only when a Safety Violation was incurred the previous day.
- **3. Email:** This selection opts drivers in to receive Health Check and Daily Digest e-mail notifications.
- **4. SMS:** This selection opts drivers in to receive Health Check and Daily Digest text message notifications.
- 5. After making changes, select 'Save' to ensure that these edits have been stored.

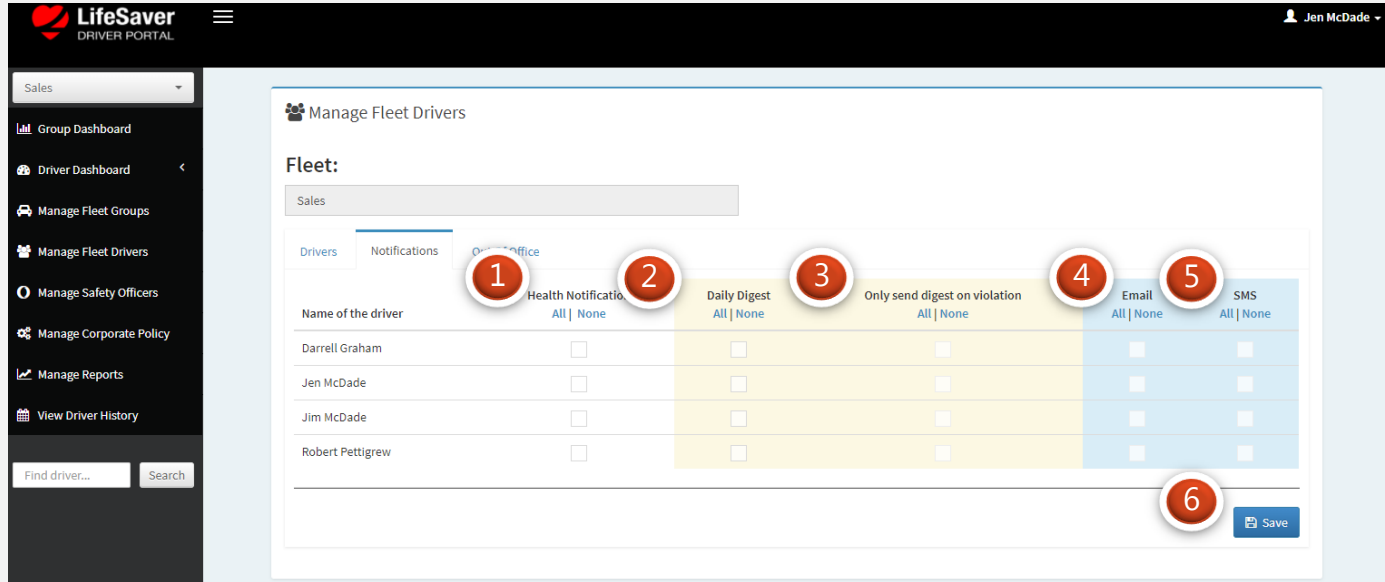

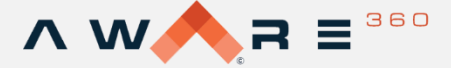

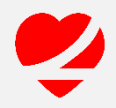

#### **Manage Drivers Out of Office**

The Manage Drivers Out of Office section can be accessed by selecting the Out of Office tab within the Manage Fleet Drivers module.

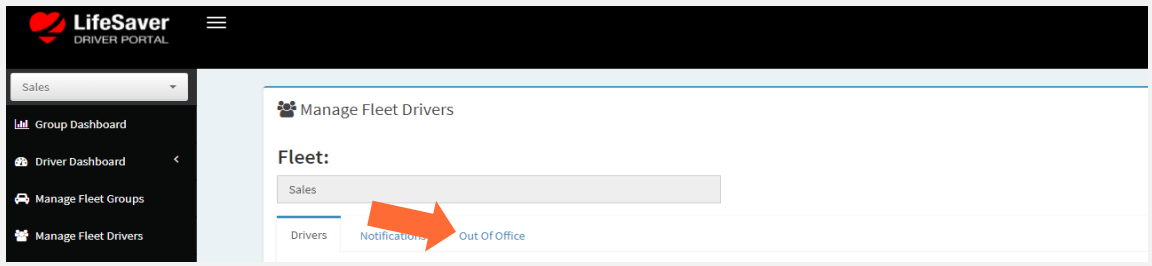

In this section, an administrator can mark drivers as out of office in the event of an extended leave from work. While out of office, drivers will not be monitored by the LifeSaver app and will not trigger safety violations.

- **1. Out of Office:** Indicates whether a driver is out of the office.
- **2. Out of Office Until:** Allows you to indicate the length of time a driver is out of office. As always, ensure to click Save to confirm any changes you have made.

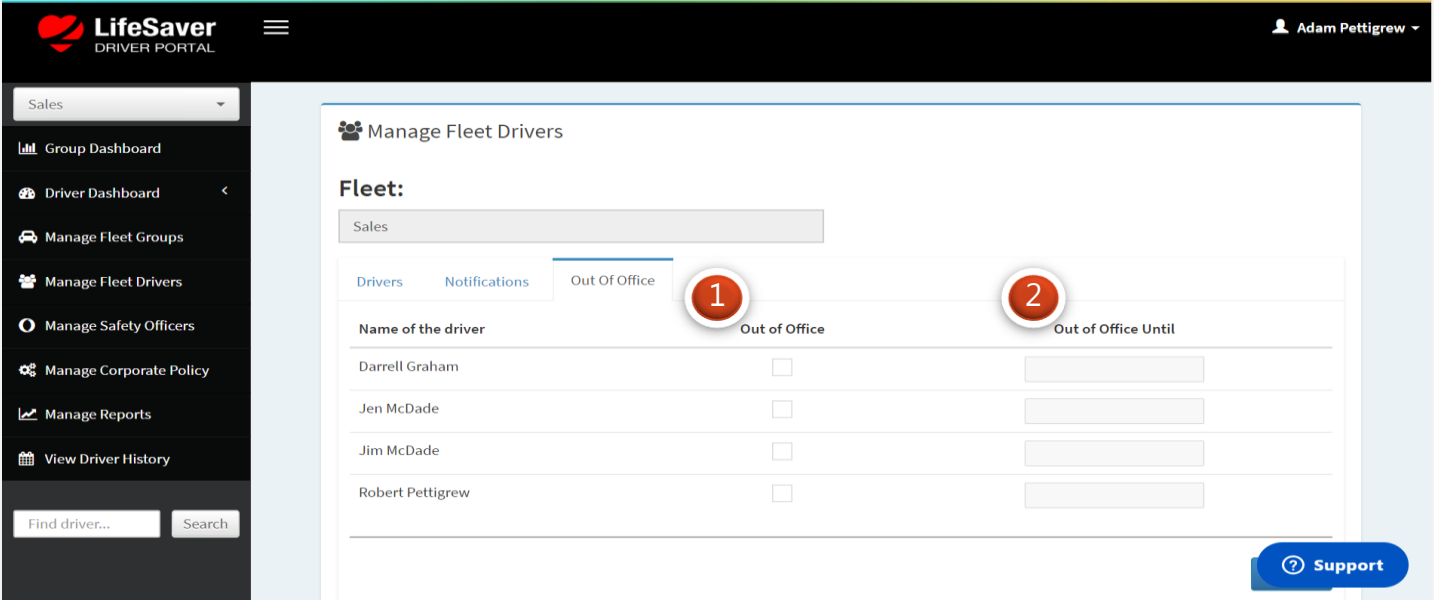

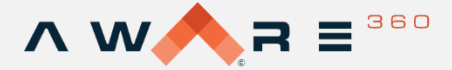

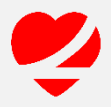

# **Manage Corporate Policy**

The Corporate Policy section of the LifeSaver Portal allows your organization to easily configure settings such as the length of time driving records are kept, how driver scores are weighted, and which types of user unlocks you allow.

To access this module, simply select Manage Corporate Policy from the navigation bar on the left. You will be directed to your corporate policy dashboard.

- **1. General Policy Settings:** Use this section to toggle on and off reminders, officer dashboards, allow officers to remove violations, apps managed by MDM, and enable unique device ID. In the right side of this section you can set the maximum number of driver invitation reminders and the length of time your company keeps driving records.
- **2. Daily Digest and Health Check Notifications:** Toggle on and off a daily digest and a daily health check for new drivers.
- **3. Monthly Score Settings:** To adjust the point weights of driver violations and to change the score color thresholds.

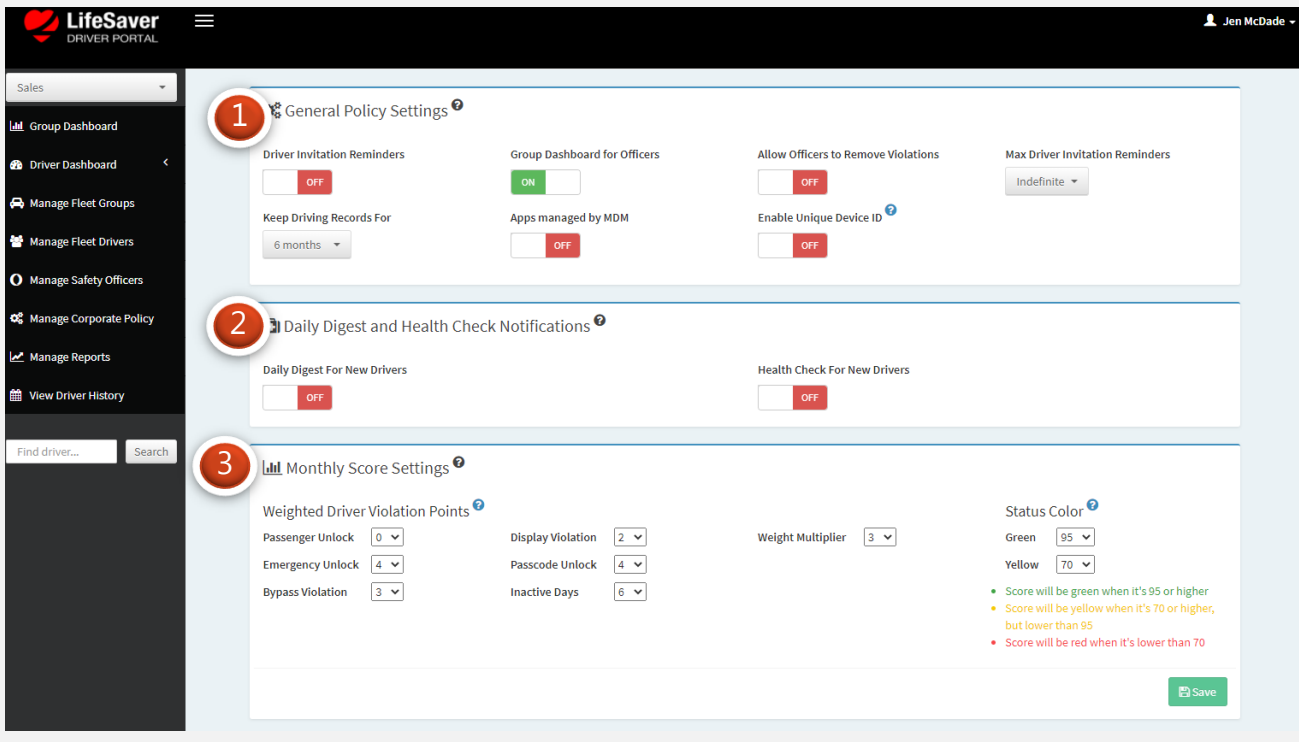

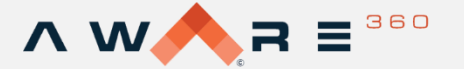

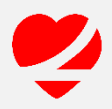

### **Manage Corporate Policy Continued**

- **1. Device Policy Settings:** Use the drop down on the top to select either a group or your entire corporation's policy settings. Next, you can toggle on and off password protection, a phone number to send unlock alerts to, and if you will allow drivers to manually unlock for emergencies or if they're a passenger.
- **2. Phone Calls:** Allows you to report inbound and outbound calls as well as block inbound and outbound calls on Android 9.0+ devices.
- **3. Apple Device Policies:** Set the number of seconds the driver is allowed to see the 'Keep Your Eyes on the Road' message on home screen before a Display Violation is triggered and reported for scoring. Toggle on or off the ability to use Waze or Google Maps.
- **4. Android Device Policies:** Set the number of seconds the phone will countdown after driving stops to unlock the screen, enable or disable the Do Not Disturb (DND) setting while workers are driving.
- **5. Hours of Operation:** Set work schedule times for when drivers are working; toggle days on and off and set the shift start and end times. During non-active times the application will not block distractions on the driver's phones.

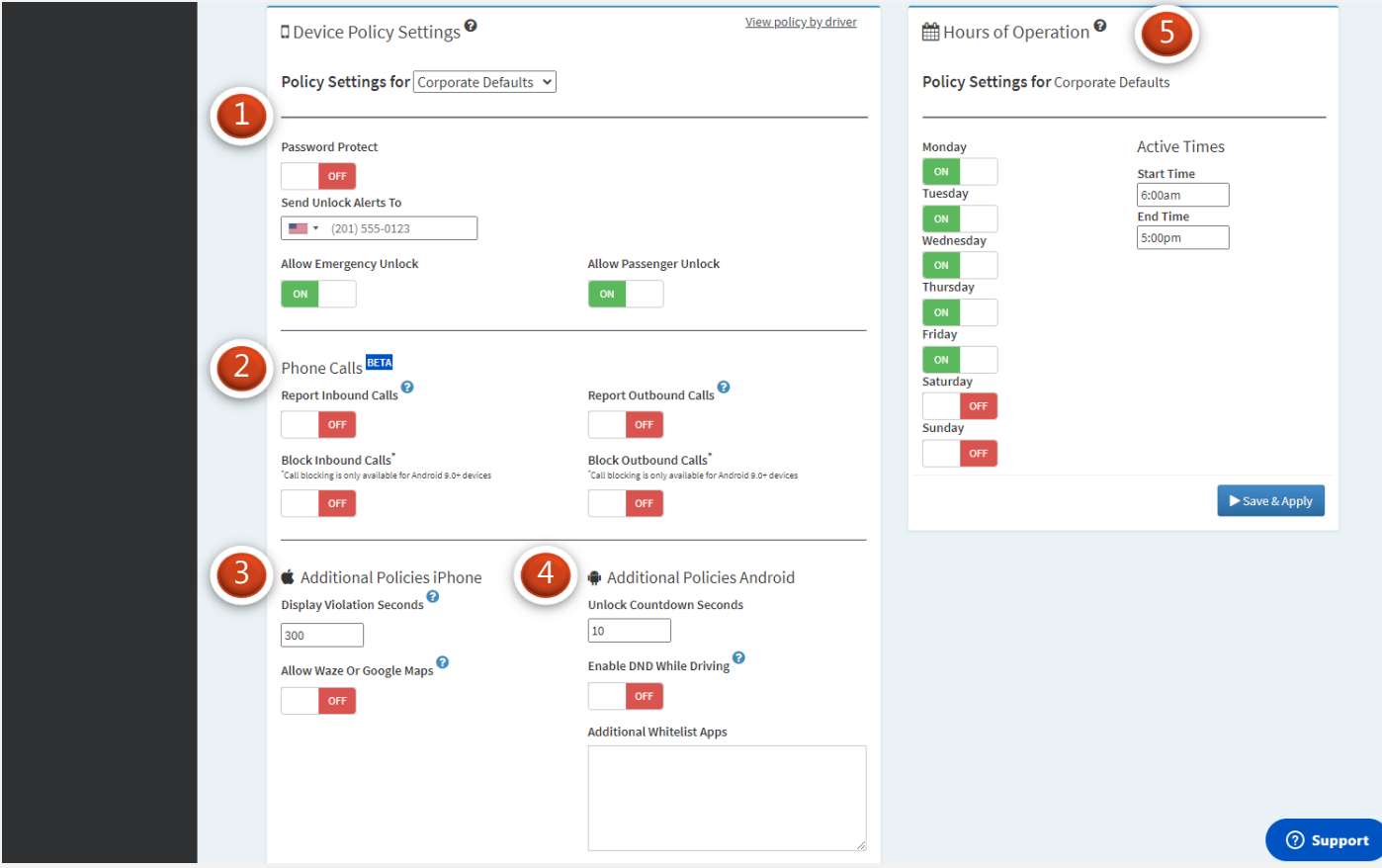

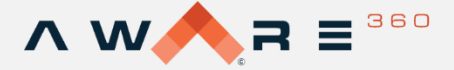

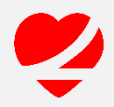

#### **View Policies by Driver**

At the top right corner of the Device Policy Settings section, select 'View policies by driver' to view a summary of all policy settings for either groups or all drivers. To see a different group policy settings, use the dropdown to select different groups.

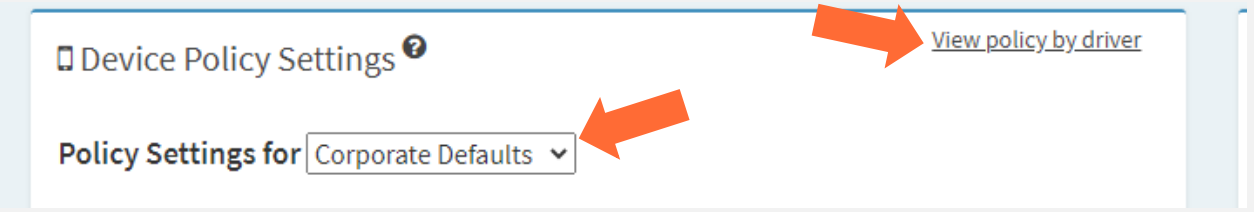

- **1. Device Policy Settings:** Shows all the policy settings for the selected team or all drivers.
- **2. Driver List:** Shows all drivers, their associated groups, as well as their app and device information.
- **3. Search:** use the search feature to find a specific driver.

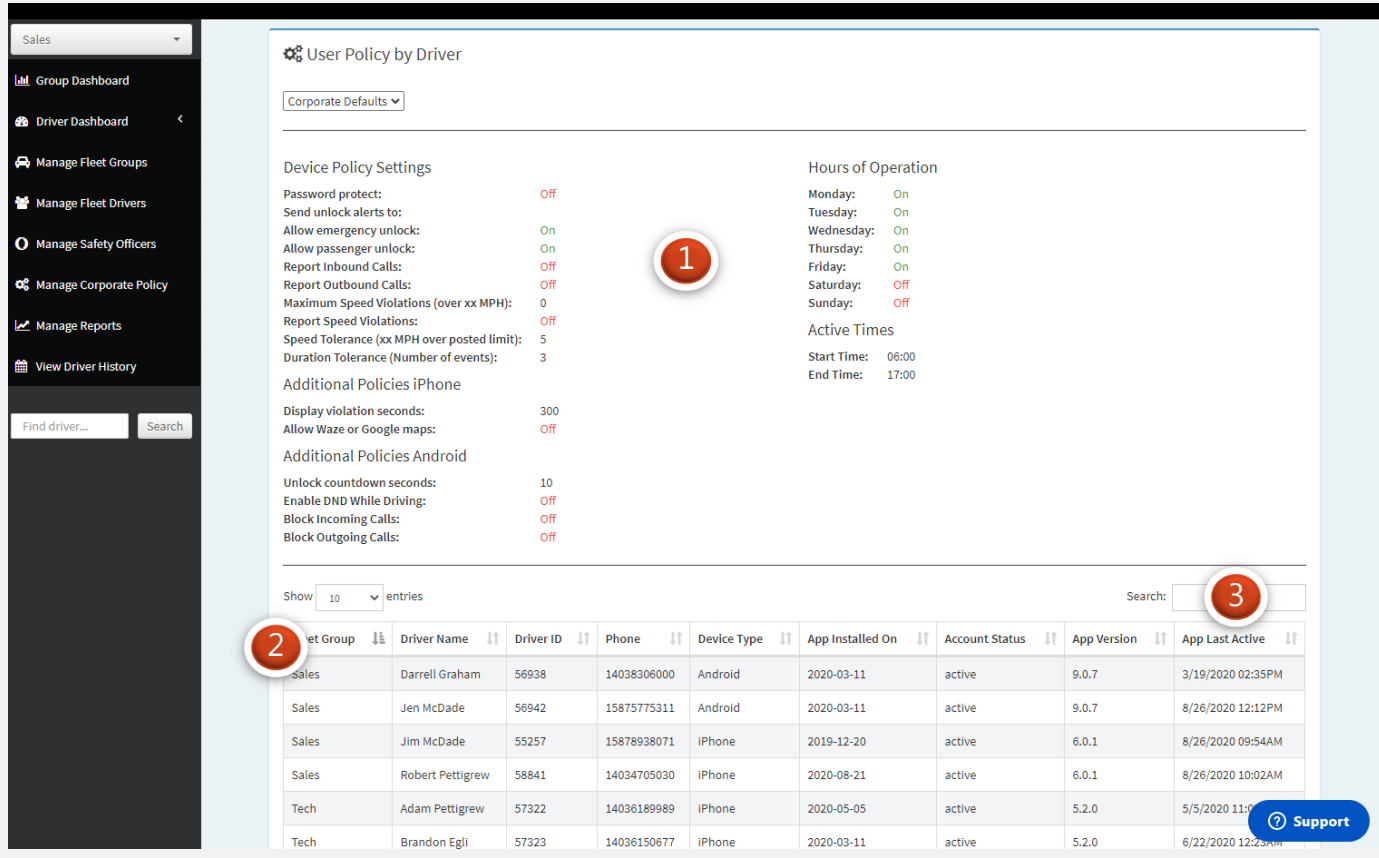

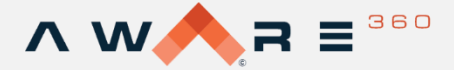

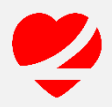

### **Manage Reports**

The Manage Reports section of the LifeSaver Portal is designed to allow your organization to easily configure the weekly and daily reports you would like to send to administrators and officers.

To access this module, simply select Manage Reports from the navigation bar on the left. You will then be brought to your reports dashboard.

- **1. Daily Report Settings:** Toggle on and off daily all fleet summary reports for administrators, fleet specific reports for safety officers, and fleet specific reports for additional officers.
- **2. Weekly Report Settings:** Toggle on and off weekly all fleet summary reports for administrators, fleet specific reports for safety officers, and fleet specific reports for additional officers.
- **3. Report Delivery:** Use this dropdown to select the day of the week you would like your weekly reports to be delivered on.

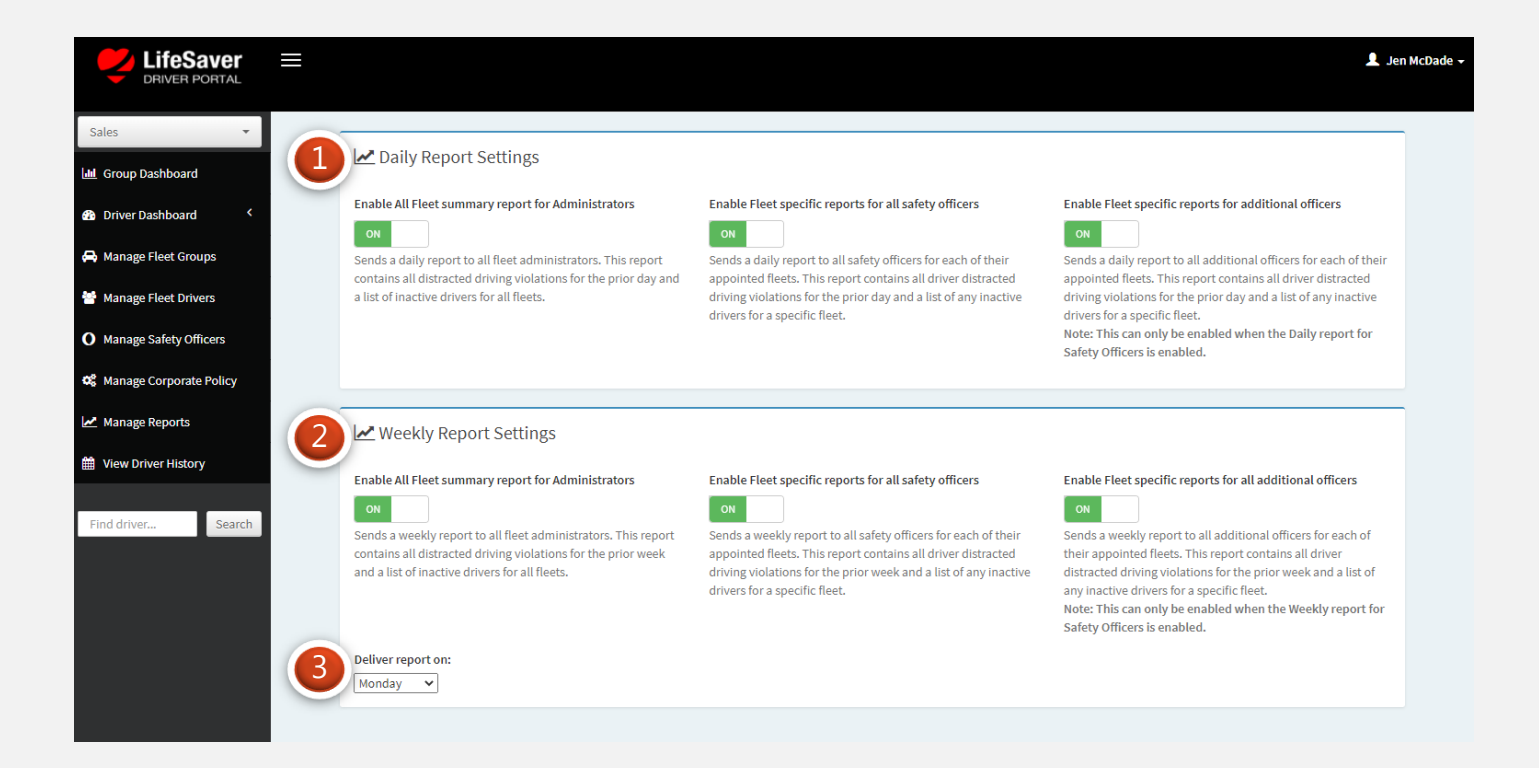

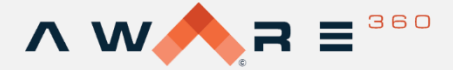

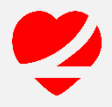

## **View Driver History**

The View Driver History section of the LifeSaver Portal is designed to allow your organization to quickly generate reports and view total statistics for your company as well as by fleet group or driver.

To access this module, simply select View Driver History from the navigation bar on the left. You will then be brought to your history dashboard.

- **1. Company Totals:** Shows statistics for your entire company on violations, unlocks, active days, number of drivers and cumulative miles driven.
- **2. History configuration:** Allows you to select a date range for driver history, toggle on or off group totals, and select the fleet group to view.
- **3. Export:** Select which file type you would like to export the data in.
- **4. Driver List:** Shows all drivers, their violation statistics and active days within the specified time period.
- 5. The search bar allows you to search for an individual driver.

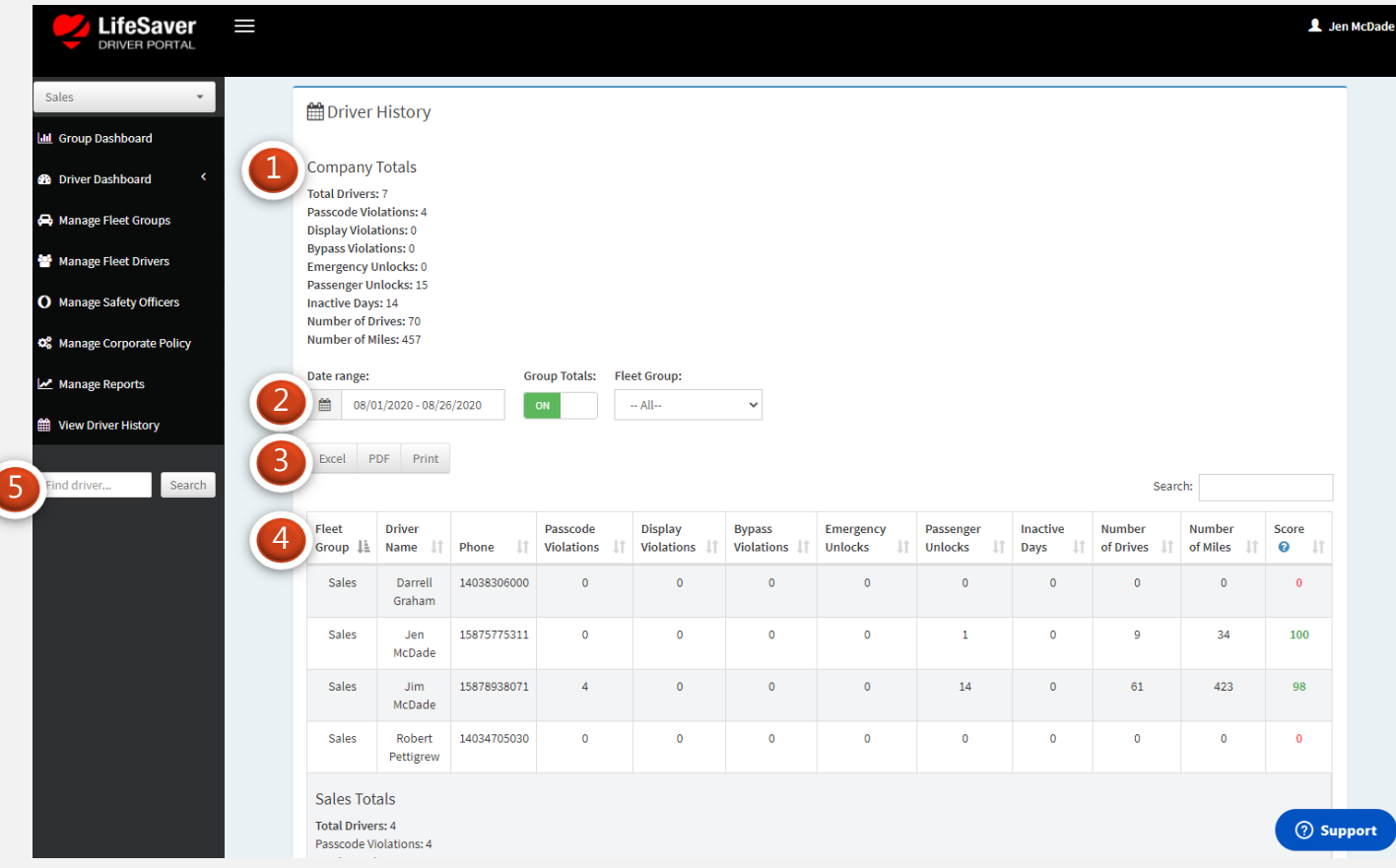